# User Manual

RoomWizard Administrative Console

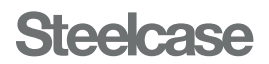

## Table of Contents

## [03](#page-2-0) Welcome

[Administer your RoomWizards from one location](#page-2-0)

## 04 [Setup of the Administrative Console](#page-3-0)

[Installation](#page-3-0) [The Console Window](#page-4-0) [Configuration of the Administrative Console](#page-5-0) [Setup of RoomWizard Lists](#page-6-0)

## 08 [Using the Administrative Console](#page-7-0)

[Access](#page-7-0) **[Certificates](#page-7-0)** [Configure Multiple](#page-8-0) [Firmware](#page-8-0) [LogFiles](#page-9-0) [List Maintenance](#page-9-0) [Set as Master Device](#page-9-0) [Set Root Password](#page-9-0)

## 11 [How To](#page-10-0)

Configure a new RoomWizard installation Configure individual RoomWizard using Configuration tab view

## [13](#page-12-0) Appendix

[Appendix 1:](#page-12-0)  Best Practices Warranty

[Appendix 2:](#page-13-0)  Configure 802.1x

[Appendix 3:](#page-14-0) Configure ID Lookup feature

[Appendix 4:](#page-15-0)  Configure sending WD Logs via FTP/SFTP

[Appendix 5:](#page-16-0) Configure SNMP

[Appendix 6:](#page-17-0) Customize Front Panel Display

[Appendix 7:](#page-18-0) Configure Connector Synchronization

## <span id="page-2-0"></span>Administer your RoomWizards from one location

The RoomWizard Administrative Console (RWAC) allows the user to administer all of the RoomWizards in your enterprise from one location. It's a PC-based application that enables the user to:

- Find all the RoomWizards on your network. (Though all versions of RoomWizards can be found, firmware version 4.1 or newer is required on the RoomWizards to enable the full features of the console).
- Perform administrative operations on multiple RoomWizards at the same time, such as:
	- Select a master (already-configured RoomWizard) and replicate its configuration on all other selected RoomWizards with one operation.
	- Intelligently upgrade the firmware of and apply patches to all selected RoomWizards (even if starting from different initial firmware versions) with one operation.
- Logically group your RoomWizards together. There are no limits on number of groups or the number of RoomWizards in a group.
- Get status information on all your RoomWizards, such as:
	- See what units are currently offline/experiencing problems
	- See CPU loading, disk usage and other information on any selected RoomWizard.
- View and capture log files from RoomWizards.

#### Notice Regarding Personally Identifiable Information

This tool may expose personally identifiable information located in your calendaring system with RoomWizard devices.

#### About This Manual

This manual describes how to use the RoomWizard Administrative Console (RWAC) to allow the user to monitor and configure RoomWizards.

## <span id="page-3-0"></span>Installation

The RWAC needs to be installed on a Windows-compatible computer, running Windows XP or higher. System hardware requirements are minimal: less than 50MB of disk space and 100MB of RAM. The RWAC uses .NET and, under some circumstances, the user may need to provide .NET 4.0 installation. Simply run RWAdminSetup.exe on your PC to install the software.

## Starting the RWAC

### Application Password

To ensure the security of the Administrative Console, the password to access the Administrative Console must be changed from the default password of "roomwizard" after installation. The new password must adhere to the standard RoomWizard complexity requirements (8-64 charachters, at least one each capital, lowercase, number, and special char).

#### Registration

As security and feature changes are rolling out very quickly in today's world, we at Steelcase feel it is imperative that we be able to quickly inform our customers of updates as they become available. To that end, each time the user starts RWAC it will now prompt the user to enter contact information in our customer database. This will take the form of a dialog as shown to the right and navigate to our registration website in the browser area of the RWAC window. Once registered, this dialog will no longer be shown when starting RWAC.

#### Updating RoomWizard Administrative Console

If a newer version of RWAC becomes available, version 1.5 will inform users about changes made in the most recent version. If the user wants these updated features, the user may choose to update by using the "Download Now" button and can install the newest version.

#### Refreshing previously saved RoomWizard list

During start-up of the RWAC app, the existing RoomWizard list will be read. Under most circumstances, the user will want to refresh the current status of these RoomWizards. However, as this can take a long time for large lists, sometimes the user may want to access individual RoomWizards without bothering to update the entire list. To facilitate this, RWAC will prompt the user with an option to skip the initial start-up status refresh process. This will occur only if the list is longer than 20 RoomWizards. The dialog will be similar to the example shown here.

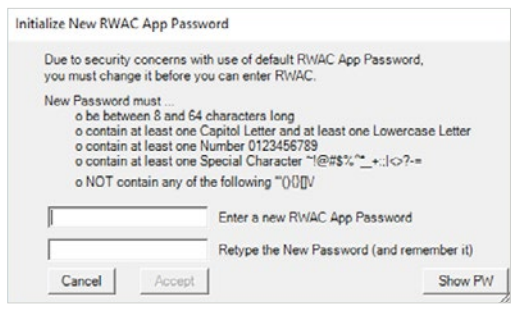

#### **Registration Notice**

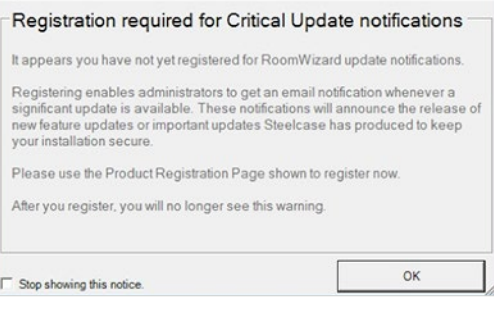

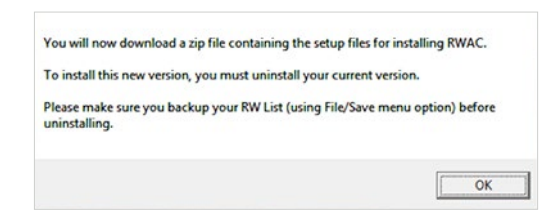

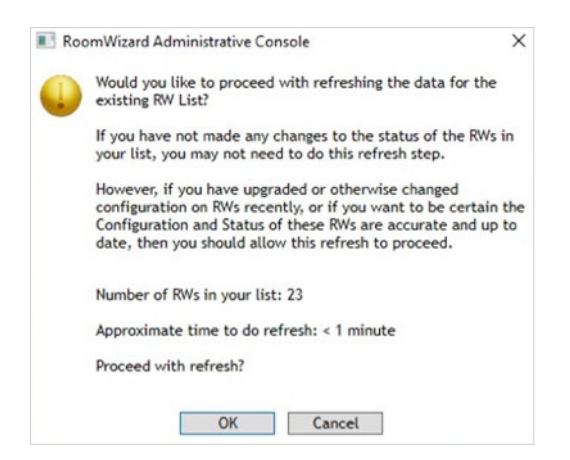

## <span id="page-4-0"></span>The Console Window

Each time RWAdmin.exe is started, the user is prompted for a password. The default password is "roomwizard" and can be changed in the Options dialog. Enter the password, and the console window will appear.

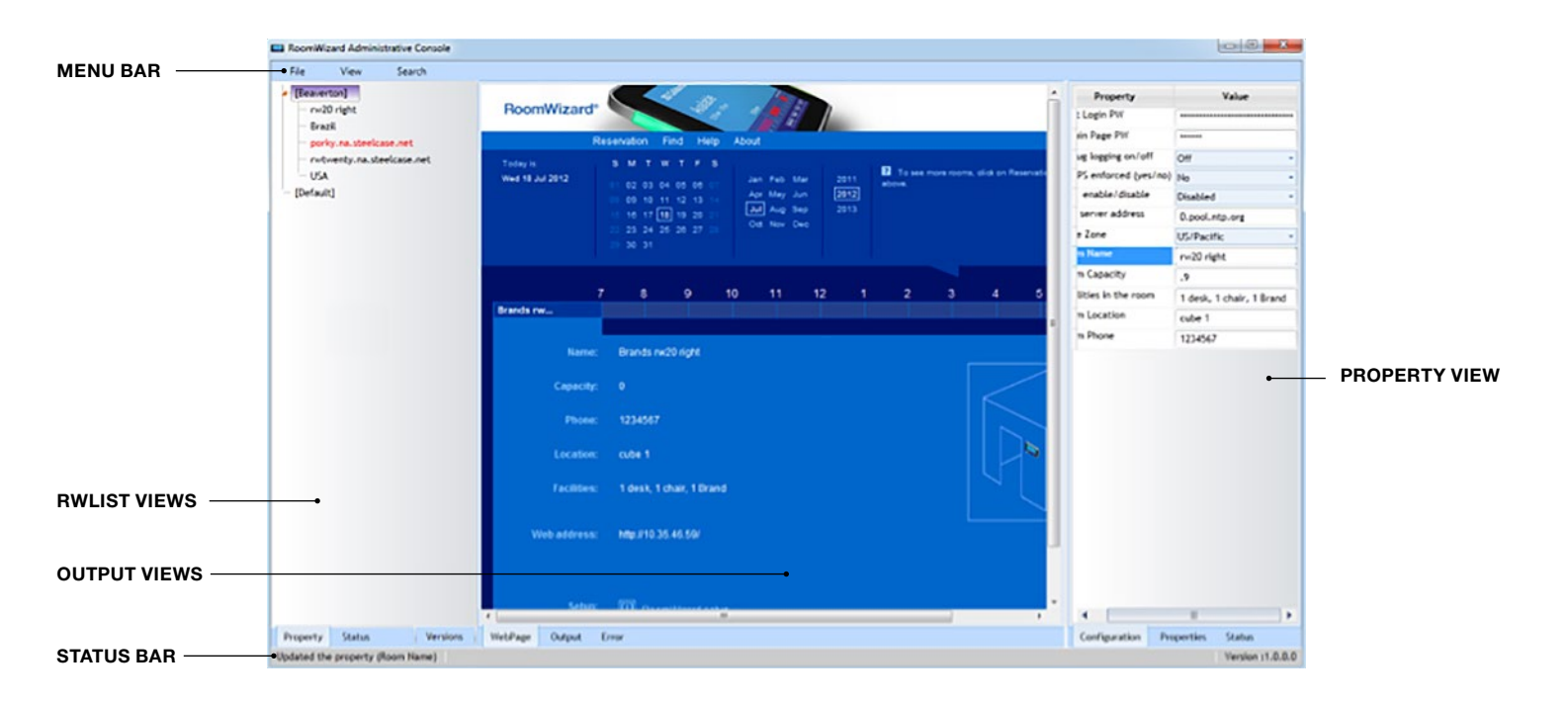

There are five areas of the Administrative Console. These are the Menu Bar, RWList Views, Output Views, Property Views, and Status Bar.

<span id="page-5-0"></span>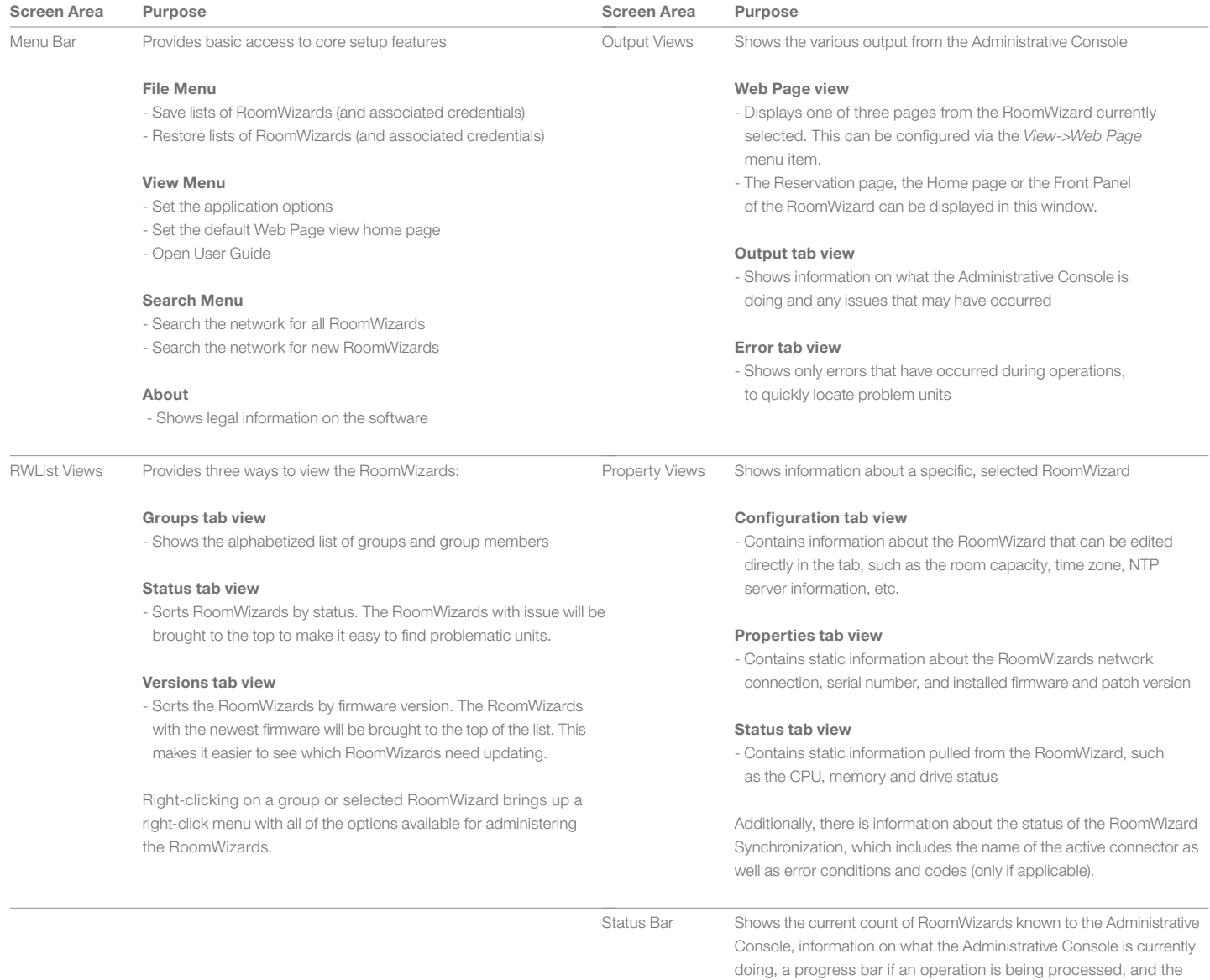

Administrative Console version number.

6

## <span id="page-6-0"></span>Configuration of the Administrative Console

On the first-time use of the Administrative Console, the main options need to be set, and the RoomWizard List needs to be set up. To configure the main options, select View->Options to bring up the options dialog for the Administrative Console.

#### Font Settings

The font and the font size used in the application may be selected here.

#### SSH Command Settings

The Administrative Console will open a telnet session and log you in automatically via the menus. Enter the path to your favorite telnet client and the default timeout used for the telnet client. The default command timeout is 15 minutes.

#### Broadcast Settings

The Administrative Console uses a broadcast to find RoomWizards. You can customize the search time and refresh times here.

### Email Server Settings

The Administrative Console will send an email to the specified account when there are problems with a RoomWizard. Use the controls here to set up email access for the console.

#### FTP Server Settings

The Administrative Console normally accesses firmware images and upgrade instructions through a fixed HTTP site, but in the event that site is not available, a backup option to look for this information via an FTP site is provided. The location and credentials for this backup site can be entered here.

#### Application Password

To maintain security of the Administrative Console, the password to access the application can be changed here.

## Setup of RoomWizard Lists

Once the options have been set, the RoomWizard List needs to be configured.

#### Automatic List Setup

If running RW20 with firmware 4.1 or newer, or RW10 with firmware 3.5.1.2 update, you can automatically search your network for all RoomWizards via the Search->Search for All RoomWizards menu.

The Administrative Console will prompt for the subnet to search for RoomWizards. The RoomWizard List will be automatically populated with all the RoomWizards under a "Default" group.

Note that the "Default" group name cannot be changed, and all RoomWizards found in a search are automatically added to the "Default" group.

## Manual List Setup

To add a new RoomWizard to the list, or to add a RoomWizard that is not new enough to respond properly to RWAC, right-click on any group name in the Tree View List, and select List Maintenance->Add Unit. Fill out the dialog box that comes up, press OK, and the RoomWizard will be added to the selected group.

## <span id="page-7-0"></span>Using the Administrative Console

8

Once the RoomWizards are in the Administrative Console, you can begin administering them.

All operations are selected and initiated from the property tab or status tab by selecting the RoomWizards to operate on and right-clicking.

Eight menu items are available via the right-click menu:

- Access
- Certificates
- Configure Multiple (Replicate)
- Firmware
- List Maintenance
- Logfiles
- Set as "Master" Device
- Set Root Password

Note: You must run Firmware 4.1 or later with RW20s, and Firmware 3.5.2 with RW10s to unlock all the features of the Administrative Console, including searching and property retrieval. However, you can update firmware on units with older firmware directly from the Administrative Console.

Note: FTP or SFTP, and secure telnet, are required for full functionality of the Administrative Console.

## Access

The Access menu allows you to do the following on the selected RoomWizard(s)

- Refresh the Configuration, Properties, and Status View tabs.
- Refresh the operational status of the list entry.
- Start your web browser on the RoomWizards home page.
- Start your telnet client on the RoomWizard. Putty is an excellent free SSH client that operates well with the Administrative Console and RoomWizard.
- Sync the RoomWizard's clock to your PC's clock.
- Set the RoomWizard to sync its clock via NTP.

## **Certificates**

The Certificates menu allows you to install new custom certificates into your RoomWizard.

• "Add Certificate" prompts you for the alias name and the certificate itself to load into the RoomWizard.

## <span id="page-8-0"></span>Configure Multiple (Replicate)

The Configure Multiple menu provides access to dialogs which will allow complex configuration for the selected RoomWizards. The configuration sets that are accessible in this way are listed below. More in-depth discussion of the associated dialogs can be found in the appendices.

- Configure 802.1x (Appendix 2)
- Configure ID Lookup feature (Appendix 3)
- Configure sending WD Logs via FTP/SFTP (Appendix 4)
- Configure SNMP (Appendix 5)
- Customize Front Panel Display (Appendix 6)
- Configure Connector Synchronization (Appendix 7)

Two additional options are intended to be used in conjunction with "Set as Master Device" below and allow you to use that master RoomWizard as a template that configuration values are harvested from and then replicated out to all selected RoomWizards.

- Push Configuration reads the configuration of the master device, and duplicates it out to every selected RoomWizard. Note that network configuration and specific room configuration, such as facilities and room names, are not replicated, so RoomWizards preserve the unique information.
- Push Partial Configuration pushes the NTP server address, the admin password, and new certificate information (if provided) to all selected RoomWizards. If a field is left blank in the dialog, that field is not replicated to other units. No master is required for partial configurations.

## Firmware

The Firmware menu allows you to upgrade the firmware on the selected RoomWizards.

Note that the Administrative Tool requires the firmware to be in cpio.tar.gz format.

- "Reboot Unit" instructs the RoomWizards to reboot.
- "Rebuild" instructs the RoomWizard to restore its firmware. This is the same as reinstalling the last full firmware update on the unit and this should be used only when units are exhibiting issues that aren't related to the configuration.

"Upgrade Firmware" upgrades the firmware via one of three methods:

#### Automatic

- Select the desired resulting version (target version) from the dropdown list. There may be a delimiter in the list "— Optional" which separates the required or recommended versions (above the delimiter) from those that are customer specific and/or optional to install.
- Clicking the "Check Server for Latest Update" button will cause the console to ask the FTP for an updated list of available versions to choose from.
- An option is provided to "Enter password(s) to reveal Custom Release(s)," which allows the user to enter passwords associated with releases not normally offered in the dropdown list. These passwords would only be available through special communication with Steelcase. More than one password can be specified and should be entered with a space in between. Passwords are case sensitive.
- When you click "OK" the console will evaluate each RoomWizard individually and group them logically by current version number. The console will then step each group toward the target version. All rebooting and required intermediate upgrade steps will be handled automatically by the console until all RoomWizards are brought up to the target version.

## Via FTP

• Enter the FTP path to the firmware file and FTP credentials to log into the FTP server that contains the firmware. A sample FTP path is ftp://ftp.steelcase.com/firmwarefile.cpio.tar.gz.

Note: this is not a working path but only an example.

• Enter the RoomWizard FTPs to the site directly to download and install the update.

## Via Local File

- Enter the path to the firmware file, the user as "root," and the root password.
- The Administrative Console will "FTP" into the RoomWizard(s) and upload the firmware. Subsequently, the RoomWizard will install the upgrade.

## <span id="page-9-0"></span>List Maintenance

These menu items allow for customization of the lists of RoomWizards.

- Add Group: Adds a new high-level group to the list
- Add SubGroup: Adds a new subgroup to the selected group
- Add Unit: Adds a new RoomWizard to the group
- Delete: Removes the selected group or RoomWizard from the list
- Resolve Duplicate Unit: Helps locate and merge any condition where the same RoomWizard is listed in multiple locations in the RoomWizard tree list.

Note: Drag and drop RoomWizards and groups to rearrange the lists as required.

Note: The "Default" group is fixed and cannot be renamed or removed.

## LogFiles

The LogFiles menu allows you to both download all the log files from the selected units and view individual logs directly from units.

• "Download All Logs" will collect all the log files on the selected units and save them locally. These log files can be provided to Steelcase Technical Support when issues arise.

The rest of the menu items allow you to directly view in a window the following log files:

- Admin log
- Concurrent log
- EndUser log
- Epiphany log
- Firmware Patches log
- Front Panel log
- Jettystart log
- LocalHost log
- Message log
- Upgrade log

## Set as Master Device

"Set as Master Device" makes the currently selected RoomWizard the master RoomWizard. Its configuration can be pushed out to other RoomWizards via the replicate menu.

## Set Root Password

This option will allow you to change the root password on all selected RoomWizards. The default root password should be changed to reduce security risks, as the default value is widely known and publicized.

## <span id="page-10-0"></span>Configure a new RoomWizard installation

- 1. Install the RoomWizards and power them up.
- 2. Search for RoomWizards via the Search->Search for All RoomWizards menu item.
- 3. Select View->Administrative Page on the menu.
- 4. All the RoomWizards will appear in the RWList property tab.
- 5. Select one RoomWizard.
- 6. Individually configure this RoomWizard either using the RWAC Configuration View tab or the RoomWizard Web Interface Admin Pages.
- 7. Right-click on the configured RoomWizard and select "Set as Master Device".
- 8. Select the remaining RoomWizards.
- 9. Right click and select Replicate->Push Configuration.

All the units are now configured, and unique configuration can be added individually.

## Configure Individual RoomWizard using Configuration tab view

When the Configuration tab view is selected, clicking in an individual entry will allow you to make changes directly to the value for the currently selected individual RoomWizard. For most of these entries, the value can be changed directly. However, there are some that indicate a logical group of related configuration values and will actually bring up a dialog to allow setting of any of the values for this logical group. These logical groups can be found at the bottom of the list as shown.

When one of these logical groups is selected, the user will be presented with a "Yes, No, Adjust" option that will then bring up a further dialog that allows for adjustment of the values in the logical group. These dialogs are discussed in depth in Appendices 2-7.

There is one additional logical group customization option that appears slightly different from the others. It is "Connector Sync Mode" and it has the options of "Classic" (stand-alone), "Sync" (synchronized with an external connector), or "Adjust," which again will bring up a further dialog that allows for adjustment of the values in the logical group. This dialog is discussed in depth in Appendix 7.

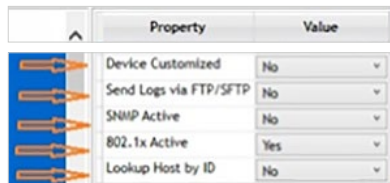

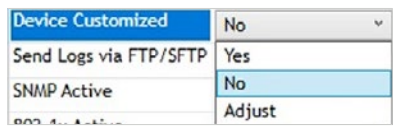

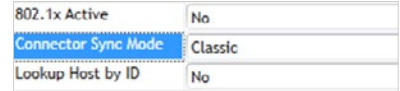

## Interpreting List Colors and Icons

The list of RoomWizards in the left side panel may have colors associated with both the foreground and background for each entry.

#### Foreground Text Coloration

- **Black:** This RoomWizard is running with no issues.
- Blue: This RoomWizard needs to be rebooted.
- Red: This RoomWizard is not responding on the network.
- Yellow: This RoomWizard currently has an error condition or warning.
- Grey: This RoomWizard is running a Firmware version that is below 4.1.

### Background Coloration

- White: Indicates that the console considers this RoomWizard to have the currently recommended firmware/patch. This can also occur if the console cannot make FTP contact with the public version site and so has no way to know what the current recommended version is.
- Yellow: Indicates that the console considers this RoomWizard to have a minor version difference from the currently recommended firmware/patch (only differs in 3rd or 4th digit of version).
- Red: Indicates that the console considers this RoomWizard to have a major version difference from the currently recommended firmware/patch (differs in 1st or 2nd digit of version).
- Green: Indicates that the console considers this RoomWizard to have a version or patch that is in advance of the currently recommended firmware/patch. (This can occur when a customerspecific patch is installed and has a higher version than the currently recommended firmware/patch.)

#### Icons related to Default "root" Password still in use

- **Indicates a RoomWizard with default appearance.**
- **Indicates a RoomWizard that has had some customization of the** front panel appearance. This can take the form of an added badge (logo) image or a change in the color scheme for the display.
- **4 An exclamation point added to the icon indicates that a** RoomWizard is found to still be set to use the factory default "root" password. It is strongly advised that this password be changed once the RoomWizard is established on your network. The new password must meet the criteria of being at least 6 characters in length and having at least one each capital letter, lowercase letter, and number.
- **I** Indicates that the RoomWizard data has not been successfully initialized so no indication of "root" password or customization status can be displayed.

## <span id="page-12-0"></span>Best Practices

## Upgrade Firmware

Upgrading firmware requires sending a new firmware file to every unit selected, which can be 150MB in size, or to every RoomWizard in an organization.

To optimize firmware upgrades and minimize the amount of time each upgrade takes, we recommend dividing the RoomWizards into groups, such as a group per building or per facility. This both reduces the load on the network and reduces the possibility of failed downloads through network retries.

With smaller groups being updated, the time required to perform updates on the group is reduced, and the overall load is broken up for both the IT administrator and the network.

Note: If FTP/SFTP is disabled on the RoomWizard units, firmware upgrades will not work. FTP/SFTP is required for firmware upgrades and patches.

#### Grouping RoomWizards by type

We recommend grouping similar RoomWizards together, e.g., keeping RW10s in one group and RW20s in another group. This will allow upgrading firmware on all RW20s and all RW10s with only two operations (one for each group), without having to first validate which units were updated and which need different firmware loads.

#### How to Configure RoomWizard to reduce security risk / increase the level of security for PII processed by RoomWizard

The Administrative Console facilitates access to RoomWizard configuration, logs, and other data, which might include personally identifiable information (PII). Therefore, it we recommend that the following minimal steps be taken to reduce security and PII risks.

- 1. Change the application password for RWAC. (This will restrict access to the console, which is the best place to begin adding security.)
- 2. Change the root password on all RoomWizards in your network. (This will ensure access to the majority of functions and information on the RoomWizards is restricted only to those who know the password or have access to the console.)
- 3. Change the admin password (used to access Admin Pages on RoomWizard) on all RoomWizards in your network. (This will ensure only appropriate access can be gained via the RoomWizard web interface [and front panel].)

#### RoomWizard lists

The File Menu option to save or reload different groupings of your RoomWizards can be used to maintain different "views" of your network. You may want one list set up with a single group to watch for trouble units, another list set up with logical groupings to easily perform firmware upgrades, and yet a third list set up with physical location groupings.

#### External Internet Access

The console requires access to a pre-established HTTP site for retrieval of firmware Images and Instructions. If this site is not available, then FTP (as configured in the Options Dialog Page) is provided as a backup option. If FTP is disabled or unavailable, then the "Automatic" aspects of the console will be limited. If firmware Image files and Instructions have already been installed on the local file system, then the console can make use of these and work offline.

## Warranty

This software is provided as is, with no warranty of any kind. Steelcase shall not be liable for consequential or incidental damages arising from any product defect, including without limitation any liability for products not being available for use or for lost data or software.

## <span id="page-13-0"></span>**Appendix 2** and the set of the set of the set of the set of the set of the set of the set of the set of the set of the set of the set of the set of the set of the set of the set of the set of the set of the set of the set

## Configure 802.1x

Starting with version 4.7, RoomWizard supports the use of 802.1x security option for communication with the attached network. There are three main security options (PEAP, TLS, and TTLS) with additional sub-options for each. The user is expected to have previous knowledge of how to set up these options and settings. The dialogs for adjusting these settings are shown.

Note that in each of these dialogs, one or more certificate or key may be requested. If the dialog was brought up from the Configuration View tab path, then the certificate/key may already exist on the device. In this event, only the type of dialog will be displayed in the field (e.g., .der or .pem) and the user is not required to re-enter a path to a local certificate. The existing certificate (on the RoomWizard) will continue to be used. However, the user is free to specify a new certificate by entering the full local path and filename of the new certificate to place on RoomWizard.

### Protected EAP (PEAP)

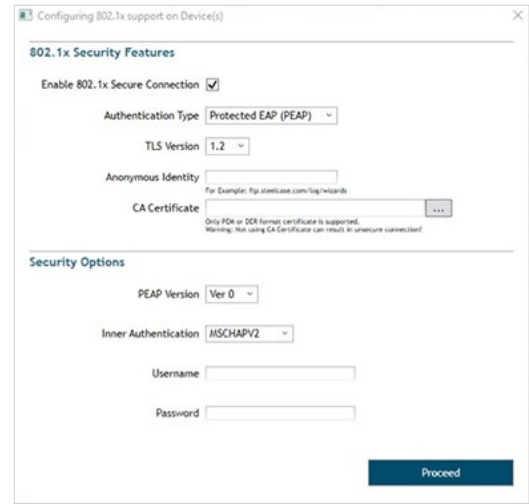

#### TLS

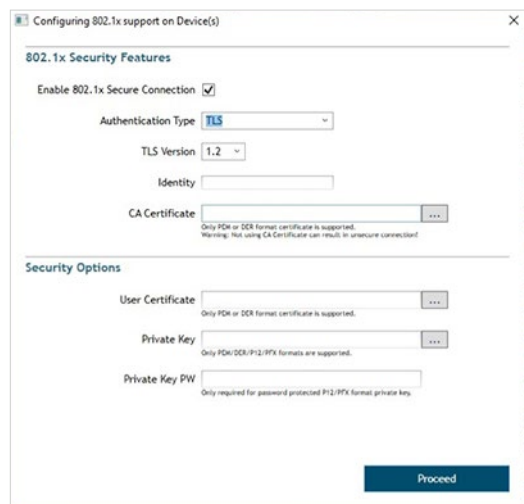

#### Tunneling TLS

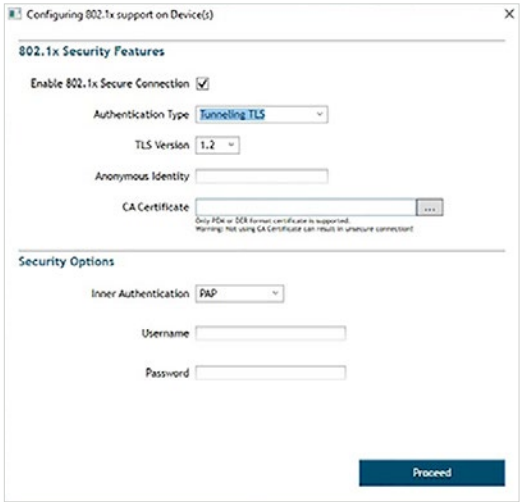

## <span id="page-14-0"></span>Appendix 3 and the set of the set of the set of the set of the set of the set of the set of the set of the set of the set of the set of the set of the set of the set of the set of the set of the set of the set of the set o

## Configure ID Lookup feature

Starting with version 4.7, RoomWizard supports the ability to allow lookup of a User ID in order to fill in the name data on a "Use Now" meeting. The dialog for adjusting these settings is shown below.

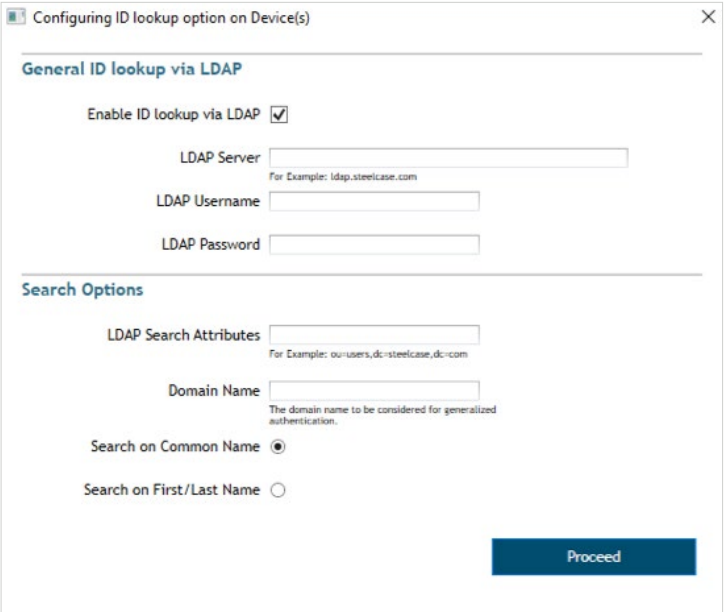

## <span id="page-15-0"></span>Configure sending WD Logs via FTP/SFTP

Starting with version 4.7, RoomWizard supports the ability to upload logs resulting from a Watchdog Timer event to a user-specified FTP/ SFTP site. The dialog for adjusting these settings is shown below.

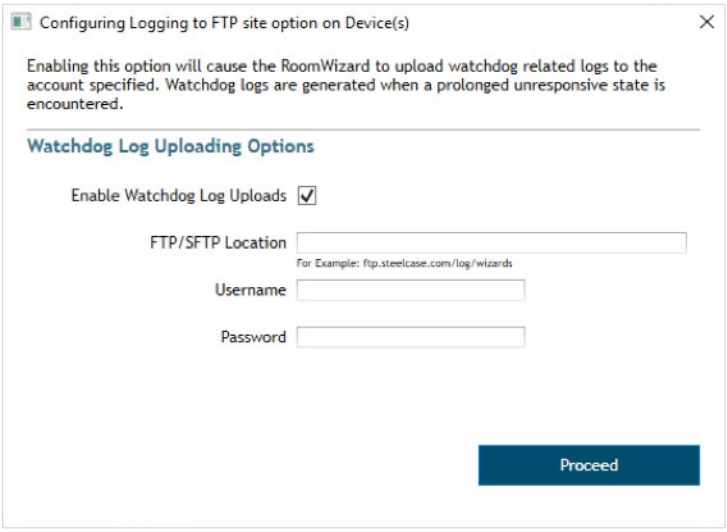

 $\times$ 

 $\left\vert +\right\vert$  Click to add more IPs to Manager list

Proceed

 $\lceil \cdot \rceil$ 

## <span id="page-16-0"></span>Appendix 5 and the set of the set of  $\mathsf{Appends}$

## Configure SNMP

Starting with version 4.6 and greatly expanded in 4.7, RoomWizard supports use of SNMP. SNMP has two main security version options: v1/v2c and v3. The dialogs for adjusting these settings are shown below.

### SNMP v1/v2c

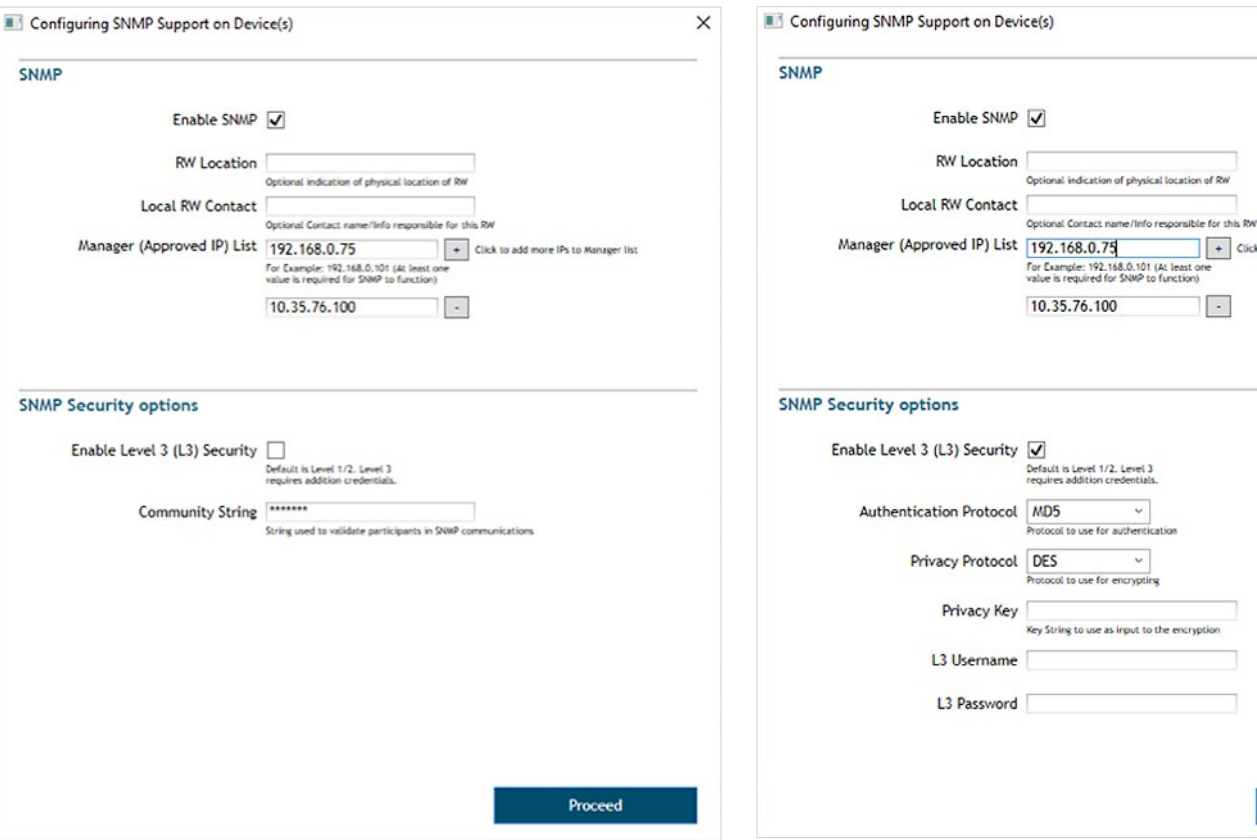

- RoomWizard Location is optional information shared between both security versions and is simply a description of the physical location of the RoomWizard.
- Local RoomWizard Contact is optional information shared between both security versions and is simply a description of any contact information the user wishes to associate with this specific RoomWizard.
- Manager (Approved IP) List is a list of IPs that represents SNMP Manager devices (up to a max of five) where an SNMP Application is potentially run and can query and receive traps from the RoomWizard SNMP interface. The RoomWizard will limit contact to ONLY the IPs on this list and neither accept commands from nor send traps to any other IPs. At least one IP should be present on this list.
- Community String is specific to v1/v2c and represents something similar to a password that must be presented when issuing commands to the RoomWizard SNMP interface

When SNMP v3 option is selected, some additional information is required to complete the security configuration. The user is expected to already be familiar with the required information and options.

otocol to use for

o as<br>rotocol to use for encryp

- Authentication Protocol
- Privacy Protocol
- Privacy Key

SNMP v3

- L3 Username
- L3 Password

## <span id="page-17-0"></span>Customize Front Panel Display

Starting with version 4.7, RoomWizard supports the ability to customize the color, gradient effect, and badging (also known as a logo) on the front panel. The dialog for adjusting these settings is shown below.

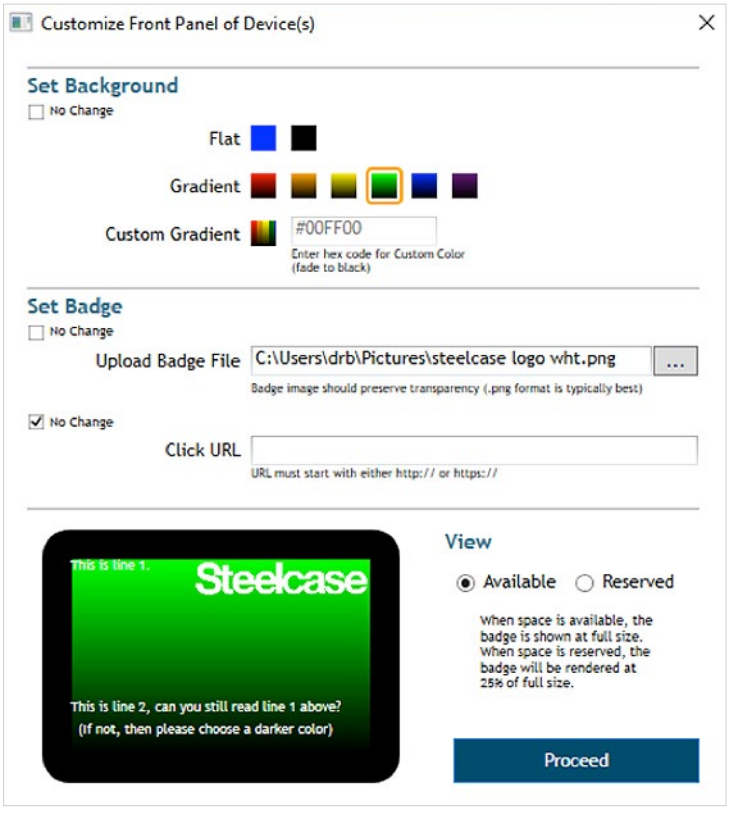

The fields associated with this dialog are listed below. The checkboxes labeled "No Change" allow the user to adjust some aspects of the customization while leaving others unchanged.

#### Set Background

The setting allows the user to set the background color for the RoomWizard front panel display. There are several predetermined colors, and the option to specify a custom color is also provided. Any selection made will also result in a gradient (fading) background. The two exceptions are the default Steelcase blue and the flat black options at the top of the section.

#### Set Badge

This setting has two components, the selection of the badge (or logo) itself and the ability to specify a URL that will be navigated to if the user clicks on the badge while viewing the RoomWizard from its web interface.

- Upload Badge File allows the user to specify an image file (max size 5MB) to be displayed in the upper right corner of the RoomWizard front panel. For best effect, the image should have a transparent background.
- Click URL allows the user to specify a link to navigate to if the badge image is clicked while viewing the RoomWizard front panel via the web interface.

#### View

The view is informational only and gives the user an idea of what the customized front panel will look like. The Available/Reserved condition refers to the sizing of the badge: full size when available, reduced size when RoomWizard is in use.

## <span id="page-18-0"></span>Configure Connector Synchronization

Starting with version 4.8, RoomWizard supports the ability to configure the synchronization of the device with an external calendaring system by means of a "connector." The dialog for adjusting these settings is shown below.

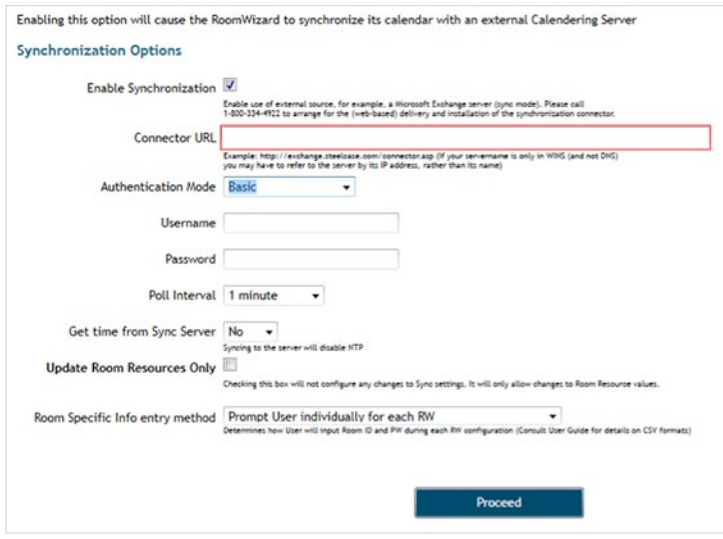

- Connector URL The RoomWizard must communicate with the connector via a public URL. This should be entered here.
- Authentication Mode is dependent on the connector.
	- Depending on the authentication mode, a username might be required to access the Connector URL.
- Poll Interval allows user to suggest a minimum polling interval that the RoomWizard can use to regulate communications with the connector to assess changes in status.
- Get time from Sync Server allows user to specify that RoomWizard will get its understanding of the current time from the same server used for the connector.
- Update Room Resources Only In some circumstances, the credentials for the rooms using a particular connector might need to be set (as they are unique to each room), while the remaining connector details do not require changes (as they are public and the same for all RoomWizards using the connector). In this case, the user can check this box so that only the room-specific information will be adjusted.

**• Room Specific Info entry method** The room resources for each RoomWizard will be unique to that RoomWizard and so must be entered independently even if all other settings will be the same for all the RoomWizards being configured. There are two options for doing this.

The user can choose to manually enter the room ID and password for each RoomWizard as it is processed and, if choosing this option, the user will be presented with the following dialog for each RoomWizard:

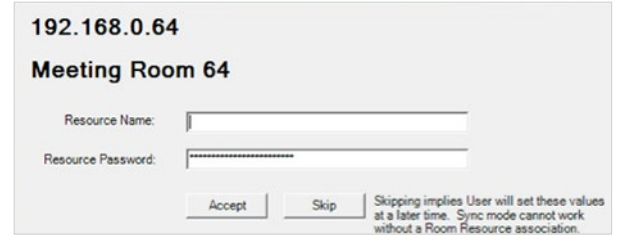

Alternatively, the user can create a CSV file and will be prompted to enter its file location as shown here.

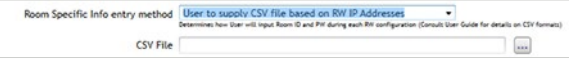

The file should have entries in the form RW IP, RW ID, RW PW where the RoomWizard IP is the first entry, followed by a comma, followed by the desired RoomWizard Room ID, then a comma, and finally the RoomWizard Room password, which ends the line. Each RoomWizard should have its own line in the file. If the RoomWizard is not found in the given CSV file, then RWAC will fall back to prompting the user to enter the information manually for that specific RoomWizard.

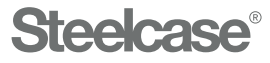

#### [Visit Steelcase.com](http://steelcase.com)

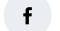

f [facebook.com/Steelcase](http://facebook.com/Steelcase) **v** [twitter.com/Steelcase](http://twitter.com/Steelcase) <sub>no</sub> [youtube.com/SteelcaseTV](http://youtube.com/SteelcaseTV)

7/18 ©2018 Steelcase Inc. All rights reserved. All specifications subject to change without notice. Trademarks used herein are the property of Steelcase Inc. or of their respective owners.